**راهنمای فارسی زوترو**

**ترجمه سعید ورزندیان**

*<http://zotero.abstract.ir/>*

# **افزودن اقلم به کتابخانۀ زوترو**

توجه: این راهنما ترجمهای از راهنمای وبگاه رسمی نرم افزار Zotero به نشانی https://www.zotero.org/support است که تحت مجوز (Greative commons (BY-NC-SA) منتشر شده است. به طور خلاصه:

$$
\bigodot_{\text{EV}}\bigodot_{\text{N}}\bigodot_{\text{S4}}
$$

شما آزاد هستید تا این محتوا را به اشتراک بگذارید و یا آن را تغییر دهید به شرط

*استفادۀ غیر تجاری:* یعنی شما اجازه استفاده تجاری و کسب در آمد از این محتوا را ندارید.

پخش همانند: یعنی اگر شما تغییراتی در این محتوا ایجاد کردید، باید حاصل آن را با همین شرایط و مالکیت معنوی پ*خ*ش کنید.

در صورتی که این محتوا را پخش می کنید، باید به وضوح این شرایط مالکیت معنوی را به دریافت کننده اعلام کنید.

# **افزودن اقلم به کتابخانۀ زوترو**

این صفحه به معرفی راههای متعدد ذخیره سازی اطلاعات کتاب شناختی (مانند کتـاب، مجلـه، مقـاله و صفحۀ وب) و ورود آن به زوترو به عنوان اقلام می پردازد. برای کسب اطلاعات بیشتر دربارۀ ذخیره سازی فایلها (مانند فایلهای تصویری و پیدیاف) و پیوست فایلها به اقلام لطفاً صفحهٔ <u>فایل ها</u> را ببینید. ً

راهنمای تصویری (به زبان انگلیسی): http://vimeo.com/14188877

### **مترجم های وب**

یکی از بهترین ویژگی های زوترو توانایی یافتن اطلاعات کتابشناختی در صفحههای وبی است که شما از آنها بازدید میکنید. مثلاً هنگامی که به دنبال رکورد یک کتـاب در فهرسـت کتابهـای یـک کتابخانـهٔ .<br>آنلاین می گردید، معمولاً زوترو در نوار آدرس مرورگرتان به شما یک نشانک به شکل کتاب نشان میدهد که در شکل زیر با یک دایرۀ قرمز مشخص شده است.

> 5月 ☆ へ  $\leftarrow \rightarrow \mathbf{C}$   $\circledcirc$  www.worldcat.org/title/periodic-table/oclc/34745902

اگر بر روی این نشانک کلیک کنید، زوترو تمام اطلاعات کتابشناختی مربوط به آن کتاب را در کتابخانـۀ شـما در قـالب یـک قلـم تـازۀ "کتـاب" ذخیـره می کنـد. در برخـی صـفحههای وب کـه دارای اطلاعاتی از چندین قلم هستند (مانند فهرستی از نتایج جستجوی Google Scholar)، زوترو یک نشانک پوشه را نمایش می دهد. با کلیک بر روی نشانک پوشه، یک پنجره باز می شود که در آن می توانید اقلام دلخواه خود را انتخاب کرده و در کتابخانۀ خود ذخیره کنید.

> $\leftarrow \rightarrow \mathbf{C}$  |  $\odot$  scholar.google.com/scholar?q=krebs (■)☆ →

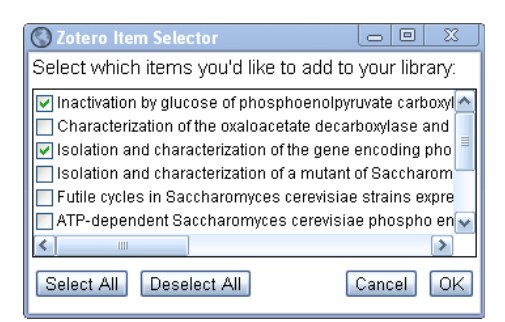

اگر شما مجموعه|ی را در ستون سمت چپ انتخاب کرده باشید (یعنبی مجمـوعه|ی بـه جـز "کتابخانـهٔ من" انتخاب شده باشد) اقلام داخل آن مجموعه ذخیره می شوند.

اینکه زوترو بتواند اطلاعات کتابشناختی یک صفحۀ وب را شناسایی کند یـا نـه بسـتگی بـه آن صـفحۀ وب دارد. برخی وبگاهها از یک روش استاندارد (از طریق ابردادۀ جاسازی شده) برای فراهم کـردن داده به زوترو استفاده می کنند. زوترو برای بقیۀ وبگاه ها وابسته به مترجم های ویژۀ آن وبگاه هاسV./ زوتVرو بVا بســیاری از فهرســتهای کتابخــانهای ســازگاری دارد و بســیاری از وبگاههــای معــروف ماننــد com.NYTimes ، com.Amazon و همچنیVن تعVداد زیVادی از پایگاه هVای دادۀ ناشVران علمVی را پشتیبانی می کند. تنها کافیست به دنبال نشانک زوترو در نوار آدرس مرورگر خود بگردیـد (بـرای کسـب اطلاعات بیشتر فهرست وبگاه های سازگار ما را ببینید). به طور پیش فرض بهروز رسانی های مترجم های وبگاه ها به صورت خودکار و مستقل از بهروز رسانی نرم افزار زوترو انجام می شود.

### **افزودن قلم با شناسه**

در صورتی که یکی از شناسههای ISBN, Digital Object Identifier (DOI),PubMed ID را در اختیار داشته باشید، می توانید به سرعت قلم مورد نظر خود را بـه کتابخانهتـان بیافزاییـد. بـرای افـزودن یک قلم با استفاده از یکی از شناسه های فوق بر روی گزینۀ "افزودن قلم بVا شناسVه" ( ) بVالی سVتون میانی قاب زوترو کلیک کرده و شناسه را وارد کنید.

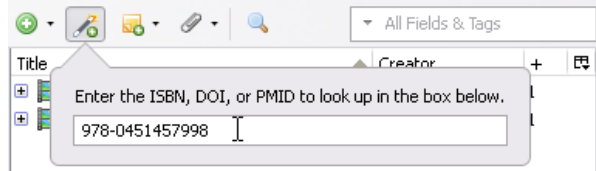

زوترو از پایگاه های دادۀ زیر برای جستجوی ابرداده استفاده می کند

- ،[WorldCat](http://www.worldcat.org/) برای ISBN •
- DOI برای [CrossRef](http://www.crossref.org/) و
- .[NCBI PubMed](http://www.ncbi.nlm.nih.gov/pubmed/) برای PubMed ID •

## **ذخیره سازی صفحه های وب**

با استفاده از افزونـۀ فایرفـاکس زوتـرو میتوانیـد بـه دو روش از صـفحۀ وب موجـود یـک قلـم اطلاعـاتی بسازید. روش اول کلیک بر روی دکمۀ ( ) که بالی ستون میانی قاب زوترو قVرار دارد اسV/") Create Page Current from Item New(". روش دوم راس/ کلیک بر روی Aفحۀ مورد نظر و انتخاب گزینۀ "Page Current from Item New Create "از منوی زوترو اس./ اگر از قسم/ تنظیمات زوترو، د[ر](https://www.zotero.org/support/preferences/general) [برگۀ تنظیمات عمومی](https://www.zotero.org/support/preferences/general) گزینۀ

"Automatically take snapshots when creating items from web pages"

فعال شده باشد، یک نسخه آفلاین از صفحۀ وب بر روی رایانۀ شما ذخیره خواهـد شـد و بـه عنـوان یـک قلم وابسته در کتابخانه نمایش داده مے شود. برای مشاهدۀ قلـم ذخیـره شـده دو بـار بـر روی آن کلیـک کنید.

> William Shakespeare - Wikipedia, the free encyclopedia William Shakespeare - Wikipedia, the free encyclopedia

فشردن کلید شیفت هنگامی که از گزینیۀ "Create New Item from Current Page" استفاده می کنید باعث می شود تا به طور مـوقت بتوانیـد یـک قلـم از جنـس صـفحۀ وب را بـدون افـزودن نسـخۀ آفلاین آن در کتابخانه ذخیره کنید (علیرغم اینکه در تنظیمات زوترو ذخیرهسازی خودکار نسخۀ آفلایـن تعریف شده است). در صورتی که در تنظیمات زوترو ذخیرهسازی خودکار فعال نشده باشد، فشردن این کلید آن را به طور موقت فعال می کند.

اگر از نسخۀ مستقل زوترو (Zotero Stanalone) استفاده می کنید بـرای سـاختن یـک قلـم بـه همـراه نسـخۀ آفلایــن از صـفحۀ وب آن، بـر روی آن صـفحه راسـت کلیــک کـرده و گزینــۀ "Save Zotero .کنید انتخاب را" Snapshot from Current Page

دو بار کلیک بر روی قلمی که نسخهٔ آفلاین صفحهٔ وب آن ذخیره نشده است شما را به صفحهٔ وب اصلی آن بر روی اینترنت می برد. در صورتی که صفحۀ آفلاین در کتابخانۀ شما ذخیره شده باشد همان صفحه به صورت آفلاین نمایش داده می شود. در این صورت برای مشاهدۀ صـفحۀ وب اصـلی بـر روی اینـترنت می توانید بر روی نشانی اینترنتی قلم مورد نظر خود که در سـتون سـمت راسـت زوتـرو قـرار دارد کلیـک کنید.

#### **حاشیه نویسی**

صفحههای اینترنتی آفلاین را می توان در افزونۀ فایرفاکس زوترو <u>حاشیه نویسی</u> کرد اما این ویژ*گ*ـی دیگـر توسـط زوتـرو پشـتیبانی نخواهـد شـد. همچنیــن بایـد تـوجه داشـت کـه حاشیهنویســی ها قــابلیت [به هنگام سازی](https://www.zotero.org/support/fa/sync) را با دیگر رایانه ها ندارند.

## **وارد کردن از دیگر ابزارها**

ممکن است شما بخواهید نرمافزار قبلی خود را کنار گذاشته و از زوترو استفاده کنید اما کتابخـانه|ی بـا اسنادی ارزشمند در نرمافزار قبلی خود داشته باشید. بـرای انتقـال ایـن اسـناد بـه نرمافـزار زوتـرو ابتـدا اطلاعات کتابشناختی آنها را از طریق نرم افزار قبلی خود استخراج کنید. سپس در نرمافـزار زوتـرو بـر روی نVtانک چرخ دنVده کلیVک کVرده و گزینVVۀ "Import "…را انتخVاب کنیVد. سVپس فایVل -Vود را از دایرکتوری مربوطه فراخوانی کرده و دکمۀ "باز کردن" را بفشارید. با این کار تمامی اطلاعـات اقلام شــما در قالب مجموعه های زمانی به کتابخانۀ زوترو منتقل می شود.

لطفاً برای دیدن راهنمای قدم به قدم چگونگی جابجایی اطلاعات از Zotero به Endnote صـفحهٔ [وارد](https://www.zotero.org/support/fa/kb/importing_records_from_endnote) ً کردن رکوردها از اِندنوت را ببینید.<br>-

زوترو می تواند قالب های کتاب شناختی زیر را بیذیرد:

- Zotero RDF
- MODS (Metadata Object Description Schema)
- BibTeX
- RIS
- Refer/BibIX
- Unqualified Dublin Core RDF

لطفاً دقت کنید که روش import/export به طور کلـی بـرای <u>انتقـال تمـامی کتابخانههـای زوتـرو</u> میـان ֧֧֧֧֦֧֧֦֧֧֧֦֧֧֦֧֦֧֦֧֦֧֧֝֟֓֕֓֓֓֓֓֓֜֓֟֓֓֓֓<br>֧֧֧ׅ֖֧֚֜֜֜֜֜֜ .<br>نسخههای مختلف زوترو توصیه نمیشود. این روش معمولاً نسخهای دقیقاً مشابه را از کتابخانهٔ قبلیتـان ً به شـما نمی دهـد. همچنیـن اگـر از افزونههـای واژه پـرداز زوتـرو اسـتفاده کـرده باشـید پـس از بازیـابی کتابخانه، هر گونه پیوند از اسناد واژه پرداز به اقلام زوترو از بین خواهد رفت. به جای این کار می توانیــد

از امکانات [به هنگام سازی](https://www.zotero.org/support/fa/sync) استفاده کرده یا [دایرکتوری دادۀ زوترو](https://www.zotero.org/support/fa/zotero_data) را به Aورت دستی کپی کنید.

### **افزودن پی دی اف و دیگر فایل ها**

برای افزودن یک فایل پی دی اف یا هر فایل دیگر از رایانهتان به زوتـرو کافیست آن را انتخـاب کـرده و بـه داخل قاب زوترو بکشید. شما می توانید فایل خود را داخـل یکـی از اقلام موجـود انـداخته یـا در فضـای خالی میان اقلام بیاندازید که در این صورت فایل مورد نظر به صورت یک قلـم مسـتقل ذخیـره خواهـد شد.

همچنین می توانید از گزینۀ "Store Copy of File..." زیر علامت بهعلاوۀ سبز رنگ (به عنـوان قلـم مستقل) یا گزینۀ "Attach Stored Copy of File" زیر نشانک گیرۀ کاغـذ در نـوار ابـزار زوتـرو (بـه عنوان پیوست) استفاده کنید.

برای فایل های پی دی اف که به صورت اقلام مستقل بـه کتابخـانه افـزوده شـده اند می توانیـد بـا راسـت کلیک بر روی آنها و انتخـاب گزینـۀ بازیـابی ابـرداده بـرای پی دی اف اطلاعـات کتابشـناختی آنهـا را از اینترنت دریافت کنید.

### **افزودن و ویرایش اقلم به صورت دستی**

**افزودن اقلم به صورت دستی**

برای افزودن اقلام به کتابخانۀ زوترو به صورت دستی، بر روی گزینۀ "New Item" ( الف) در بالای ستون میانی کلیک کرده و سپس نوع قلم مورد نظر خود را از منوی باز شده انتخاب نمائید. یک قلـم خـالی از جنس که شـما انتخـاب کرده ایـد در سـتون میـانی ایجـاد می شـود. حـال می توانیـد بـه صـورت دسـتی اطلاعات کتاب شناختی مورد نظر خود را در ستون سمت راست وارد کنید. <mark>توجه:</mark> اگر می خواهید یک صفحۀ وب را به عنوان یک قلم اطلاعـاتی ذخیـره کنیـد، سـاده تریـن راه آن است که صفحۀ مورد نظر را در مرورگر خود باز کرده و سپس آن را در زوتـرو ذخیـره کنیـد (لطفـا صـفحۀ ً ذخیره سازی صفحات وب را ببینید). بـه همیـن دلیـل اسـت کـه توسـعهدهندگان زوتـرو، گزینـهٔ افـزودن صفحۀ وب را از منوی اقلام جدید حذف کرده اند. در هر صورت شما هنوز هم می توانید یک صـفحۀ وب خالی را در زوترو ایجاد کنید. برای این کار ابتدا یک قلم جدید از هر نـوع دلخـواه ایجـاد کـرده سـپس از ستون سمت راست قاب زوترو نوع آن را به صفحۀ وب تغییر دهید.

### **ویرایش اقلم**

هنگامی که یک قلم را در ستون میانی انتخاب کرده باشید، می توانید در ستون سـمت راسـت از طریـق برگۀ اطلاعات، دادههای کتابشناختی آن را مشـاهده کـرده و تغییـر دهیـد. بسـیاری از رکوردهـا قابـل ویرایش هستند و هنگامی که تغییری صورت بگیرد به طور خودکار ذخیره می شـوند. بعضـی از رکوردهـا ویژگی های خاصی دارند که در ادامه توضیح داده می شوند.

#### **نام ها**

هر قلم می تواند بدون پدید آورنده و یا دارای چندین پدید آورنده از انواع مختلف باشـد ماننـد نویسـنده، ویرایشگر و غیره. برای تغییر نوع پدید آورنده بر روی برچسب رکورد پدید آورنده (Author) کلیک کنید. نام پدید آورنده را می توان با کلیک بر روی علامت منها در کنار رکورد پدید آورنده حذف نمود. همچنیــن با کلیک بر روی علامت بهعلاوه در کنار آخرین پدید آورنده می توان نامهای بیشتری را افزود. همچنیــن با استفاده از گزینه های "Up Move "و "Down Move "می توان ترتیب پدید آورندگان را عوض کرد.

با کلیک بر روی دکمه های "fields two to Switch "/" field single to Switch "در انتهای فیلد پدید آورنده هر فیلد نام را می توان در دو حالت تکـی یـا دوتـائی قـرار داد. حـالت تکـی را می تـوان بـرای موسسهها استفاده کرد (مثلاً زمانی که پدید آورنده "شرکت الف" است) و از حالت دوتائی میتوان بـرای نام های شخصی (نام و نام -انوادگی) استفاده نمود.

#### **نام های مخفف مجله ها**

معمولاً مقالههای مجلات با نامهای مخفف آنها ارجاعدهی داده میشود. زوترو نـام مجلـه و نـام مخفـف آن را در دو فیلـد جـداگانه ("Publication" و "Journal Abbr") ذخیـره می کنــد. اگرچــه برخــی از قالب های ارجاع دهی از نام های مخفف مختلفی استفاده می کنند اما بسیاری از تفاوتهای قالبها مربوط به استفاده یا عدم اسـتفاده از نقطـه در نوشـتن مخفف $\text{a}$ اسـت مثلاً "PLoS Biol" یـا "PLoS Biol." ً توصیه می شود تا عنوان های مخفف را با نقطه وارد کتابخانۀ زوترو کنید. زوترو در صورت لزوم قادر اسـت تا با توجه به قالب ارجاع دهی انتخابی شما، نقطه ها را حذف کند.

#### **عنوان ها**

در زبـان انگلیســی عنـاوین معمـولاً بـه یکــی از دو صـورت Title Cased یـا Sentence cased نوشـته می شـوند (بـرای فهـم بهـتر تفاوت هـای میـان ایـن دو اینجـا را ببینیـد). از آنجـا کـه قالب هـای مختلـف مرجع دهی نیاز به یکی از این دو صورت دارند و از آنجا که تبدیل صـورت Title Cased بـه Sentence cased بسیار دقیقتر از تبدیل برعکس آن است، توصیه می شـود تـا عنوان هـا را بـه صـورت sentence cased در کتابخانۀ زوترو ذخیره کنید. زوترو در هنگام نیاز می تواند عنوان ها را بـه صـورت title cased درآورد.

همچنین برای سادهتر شدن تغییر نوع عنوان هـا می تـوان بـر روی فیلـدهای عنـوان راسـت کلیـک کـرد. مانند "Title", "Publication", "Series Title", "Short Title" با این کار یک منوی تبدیل متن در اختیار شما قرار می گیرد که با آن میتوان نوع متن را به یکی از دو حالت Title Cased یا cased Sentence تغییر داد. زوترو نمی تواند نام های مناسب را تtخیص دهد بنابراین عنوان هایی کVه عمل تبدیل نوع متن روی آنها انجام میشود بایـد حتمـا از نظـر بـزرگ یـا کوچـک بـودن حـروف بررسـی ً

شوند.

**پیوندها**

کلیک بر روی برچسبهای ("URL: ") و ("DOI: ") نشانی انترنتی متنـاظر بـا آنهـا را در مرورگرتـان بـاز می کند.